# REFINITIV WORKSPACE **CHROME EXTENSION**

**INSTALLATION GUIDE** Workspace Chrome Extension 1.8 or higher

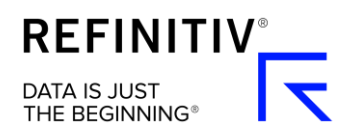

# **Contents**

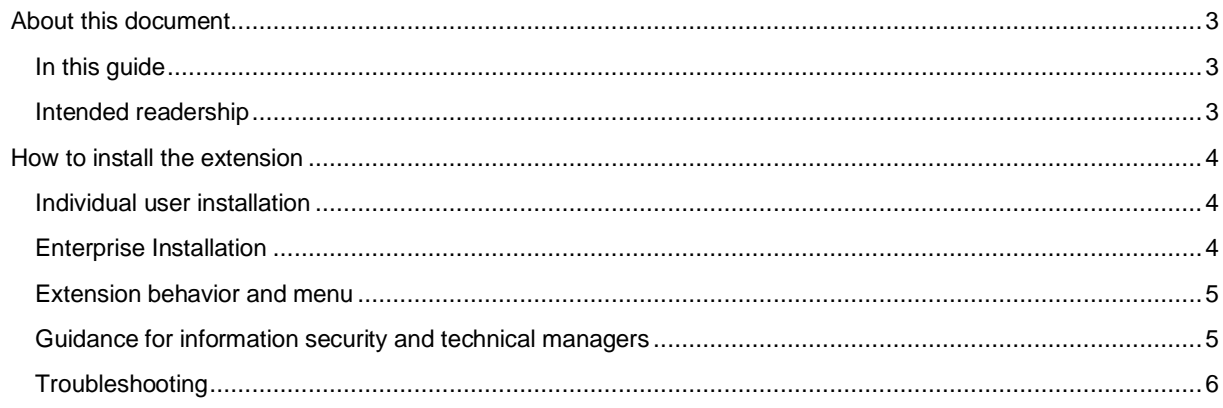

# <span id="page-2-0"></span>About this document

The Refinitiv Workspace Chrome Extension allows you to access at the same time, on the same computer:

- Refinitiv Workspace through the desktop
- Refinitiv Workspace through a Web browser
- Refinitiv Workspace through Excel

Without the extension, an Exclusive Sign-On (ESO) policy is enforced. This means that when a user signs in to Refinitiv Workspace through a Web browser, it closes the desktop session. Similarly, if a user signs in to Refinitiv Workspace through the desktop, it closes the Web browser session.

The extension works on Windows and macOS. It requires Refinitiv Workspace 1.8 or higher.

## <span id="page-2-1"></span>In this guide

This document gives an overview of the extension and explains how to install it. It also describes differences in functionality for Windows and macOS operating systems.

## <span id="page-2-2"></span>Intended readership

This document is for IT / Market Data teams who want to install the extension for their users, or for end users who want to install the extension on their own computer.

# <span id="page-3-0"></span>How to install the extension

To install the extension on your own computer, follow these steps. The procedure for enterprise installation is set out later.

## <span id="page-3-1"></span>Individual user installation

- 1. Search for 'Refinitiv Workspace' at the home page of Google's Chrome Web Store, or [select this link](https://chrome.google.com/webstore/detail/nlhflcnldackmdoedilkogjbpebknbin)
- 2. Select **Add to Chrome** to start installation:

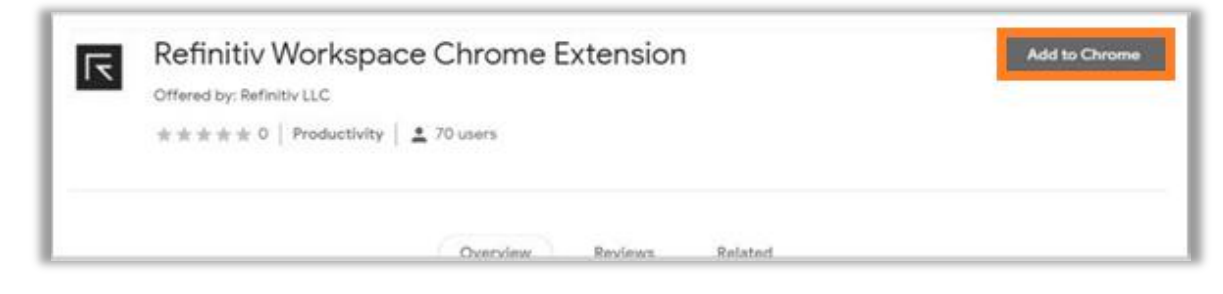

3. Select **Add extension**. After the extension is installed, this message is displayed ►

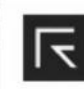

Refinitiv Workspace Chrome Extension has been added to Chrome

 $\times$ 

Use this extension by clicking on this icon.

Manage your extensions by clicking Extensions in the Tools menu.

## <span id="page-3-2"></span>Enterprise Installation

Google provides the following guidance for enterprise administrators:

- Deploying [the Chrome browser](https://storage.googleapis.com/support-kms-prod/vB6e8QUlyKUJmlVUMpOrLhTzUrzZA5G7O71t)
- Setting policies for [Chrome users,](https://support.google.com/chrome/a/answer/6306504?hl=en&ref_topic=6178561) including extensions
- [Setting up Chrome app and extension policies for Windows, in](https://support.google.com/chrome/a/answer/7532015) five steps

At step four of these five steps you need this [extension unique id:](https://chrome.google.com/webstore/detail/nlhflcnldackmdoedilkogjbpebknbin)

```
{
"nlhflcnldackmdoedilkogjbpebknbin ": {
"installation mode": "force installed",
"update_url":
"https://clients2.google.com/service/update2/crx"
 }
}
```
### <span id="page-4-0"></span>Extension behavior and menu

#### Extension behaviour

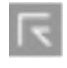

The icon for the extension is on the top right-hand side of the Chrome browser. By default, the Refinitiv icon is greyed out, meaning the extension is not active.

On the Web sign-in page for Workspace, the icon turns to blue, which indicates that the extension is active.

You can access Workspace through a Web browser and Workspace through Excel at the same time as you access Workspace through your desktop. However, you must sign into each separately.

#### Extension menu

To open Refinitiv Workspace in Chrome:

- 1. Click the Refinitiv extension icon.
- 2. The Refinitiv Workspace Chrome Extension menu is displayed.
- 3. Select Go to Workspace ►

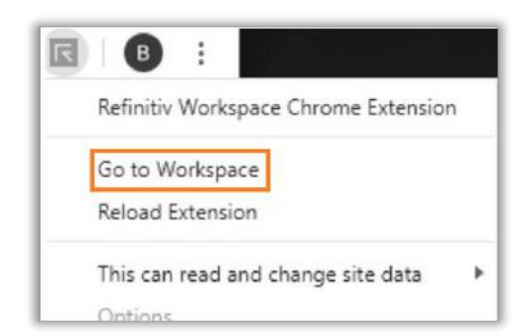

#### <span id="page-4-1"></span>Guidance for information security and technical managers

This information will help information security and technical managers to check that the extension is not disabled by security software that blocks malware, data loss, or intruders.

#### **Windows**

In Windows the extension will start refinitiv-host.exe, which is part of the Refinitiv Workspace installation. This executable code must not be blocked by security software.

During installation, a registry key is added to the Chrome extension management section of the registry to allow the extension to communicate with the desktop. There are two possible locations for this key, depending on how you package Chrome extension for your individual users:

```
HKLM\SOFTWARE\Google\Chrome\NativeMessagingHosts\com.refinitiv.
workspace.sessionsharing
```
or

```
HKCU\SOFTWARE\Google\Chrome\NativeMessagingHosts\com.refinitiv.
workspace.sessionsharing
```
#### macOS

Refinitiv Workspace Web must be started at least once to create a manifest file in Chrome extension management that allows the extension to communicate with the desktop:

```
~/Library/Application Support/Google/Chrome/NativeMessagingHosts/
com.refinitiv.workspace.sessionsharing.json
```
## <span id="page-5-0"></span>**Troubleshooting**

If you are having technical problems, open the extension menu and select **Reload Extension**. If after this you are still having problems, you can [Contact Us.](https://my.refinitiv.com/content/mytr/en/productsupport.html)

#### **Legal Information** © Refinitiv 2020. All rights reserved.

Refinitiv does not guarantee that any information contained in this document is and will remain accurate or that use of the information will ensure correct and faultless operation of the<br>relevant service or equipment. Refi This document contains information proprietary to Refinitiv and may not be reproduced, disclosed, or used in whole or part without the express written permission of Refinitiv. Any software, including but not limited to, the code, screen, structure, sequence, and organization thereof, and documentation are protected by national copyright laws and international treaty provisions. This document is subject to U.S. and other national export regulations.

Nothing in this document is intended, nor does it, alter the legal obligations, responsibilities or relationship between yourself and Refinitiv as set out in the contract existing between us.